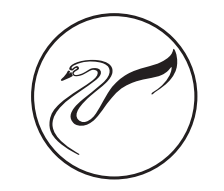

# (IP-9801S MANUAL) 网络广播终端

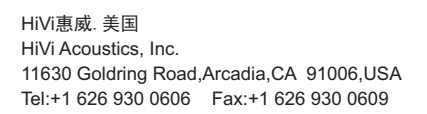

HiVi惠威.中国 珠海惠威科技有限公司 广东珠海市联港工业区大林山片区东成路南1号 电话:0756-6268035 传真:0756-6268006、6268052 客户服务热线:400-090-9199

※ 因设计变更等原因,所示资料可能与实物不符,恕不另行通知。<br>Due to the reasons in the change of design or others, product information contained here may not be<br>in conformity with product itself. We reserve the right of no prior notice before change.

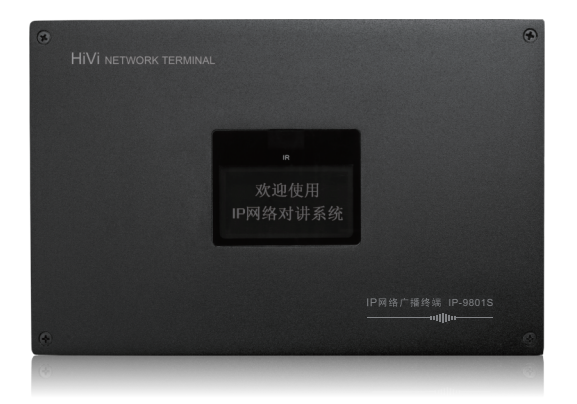

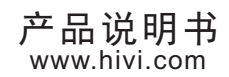

**PHiVi** 

# Public Address System

#### 欢迎进入惠威专业智能广播系统产品世界

感谢阁下选购惠威高品质专业广播系列产品。阁下在使用本 产品前,请务必仔细阅读并清楚理解该产品的使用指南及注意事 项,确保您能感受到惠威专业高品质广播系列产品所给您带来的 超乎想像的表现。

惠威PA(Public Address System)是惠威专为宾馆、大厦、广 场、智能小区、工厂、学校、机场、码头等场所播放通告、背景 音乐、消防报警等研发设计的系统产品。而功放机则是整个系统 中最为重要的核心部件,其稳定性和可靠性就摆在该产品的首 位,惠威PA系列高品质广播专用功放机是借鉴当今领先的技术和 工艺精心研制的高性能、高稳定性、高可靠性的优质产品,其声 音更加清晰、透明,音质可同Hi-Fi产品相媲美,输出功率足、频 响更宽广、声音更具有穿透力、更有层次感,得到众多用户、单 位的一致好评,是各类型广播工程的坚实力量。

1

# 七、技术参数:

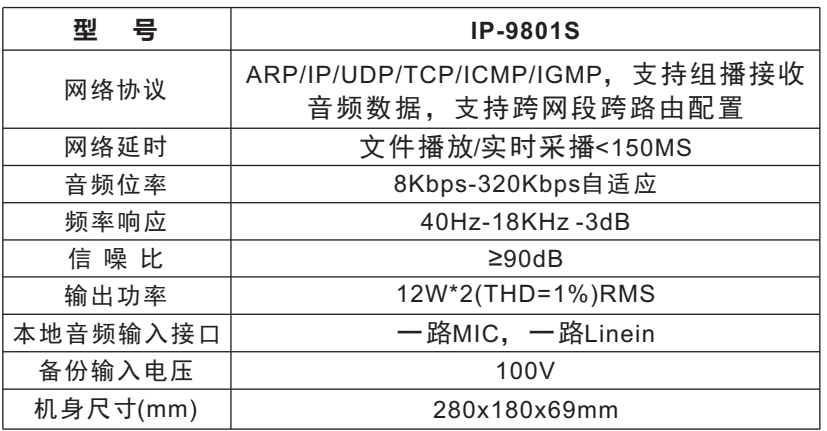

## 八、产品中有害物质的名称及含量:

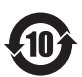

此图示含义为:该产品可能含有某些有害物质(如下表所示)。在环保使用 期限内可以放心使用,超过环保使用期限之后则应该进入回收循环系统。 此标识指环保使用期限为十年(从生产日期算起)。

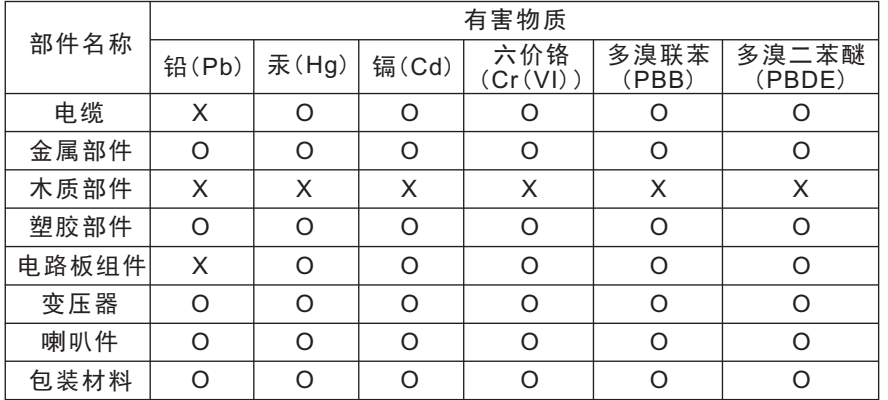

本表格依据SJ/T 11364的规定编制。

O: 表示该有害物质在该部件所有均质材料中的含量均在GB/T 26572规定的限量要求以下。

X: 表示该有害物质至少在该部件的某一均质材料中的含量超出GB/T 26572规定的限量要求。 注: 环保使用期限取决于产品正常工作的温度和湿度等条件。

6

# (IP-9801S MANUAL) 网络广播终端

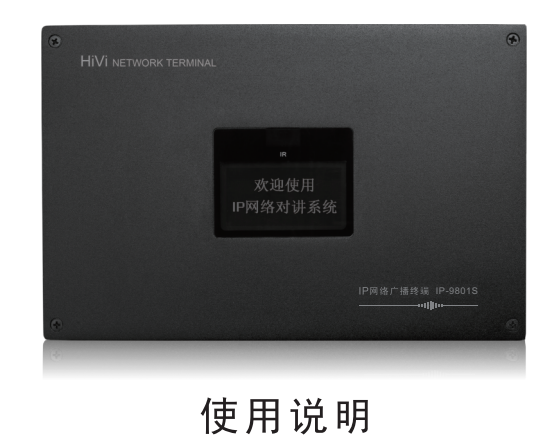

## 一、产品特点:

13 2

- 点播模块,3英寸带背光液晶显示屏 。
- 支持红外接收, 谣控任意点播。
- 专业硬件音频芯片解码,音质更纯正、运行更稳定。
- 支持本地话筒,线路音频接入(即本地音源输入)。
- 网络远程优先功能,自动强插。
- 本地音源音量调节。
- 支持定压备份音频输入、自动切换。

#### 二、功能说明:

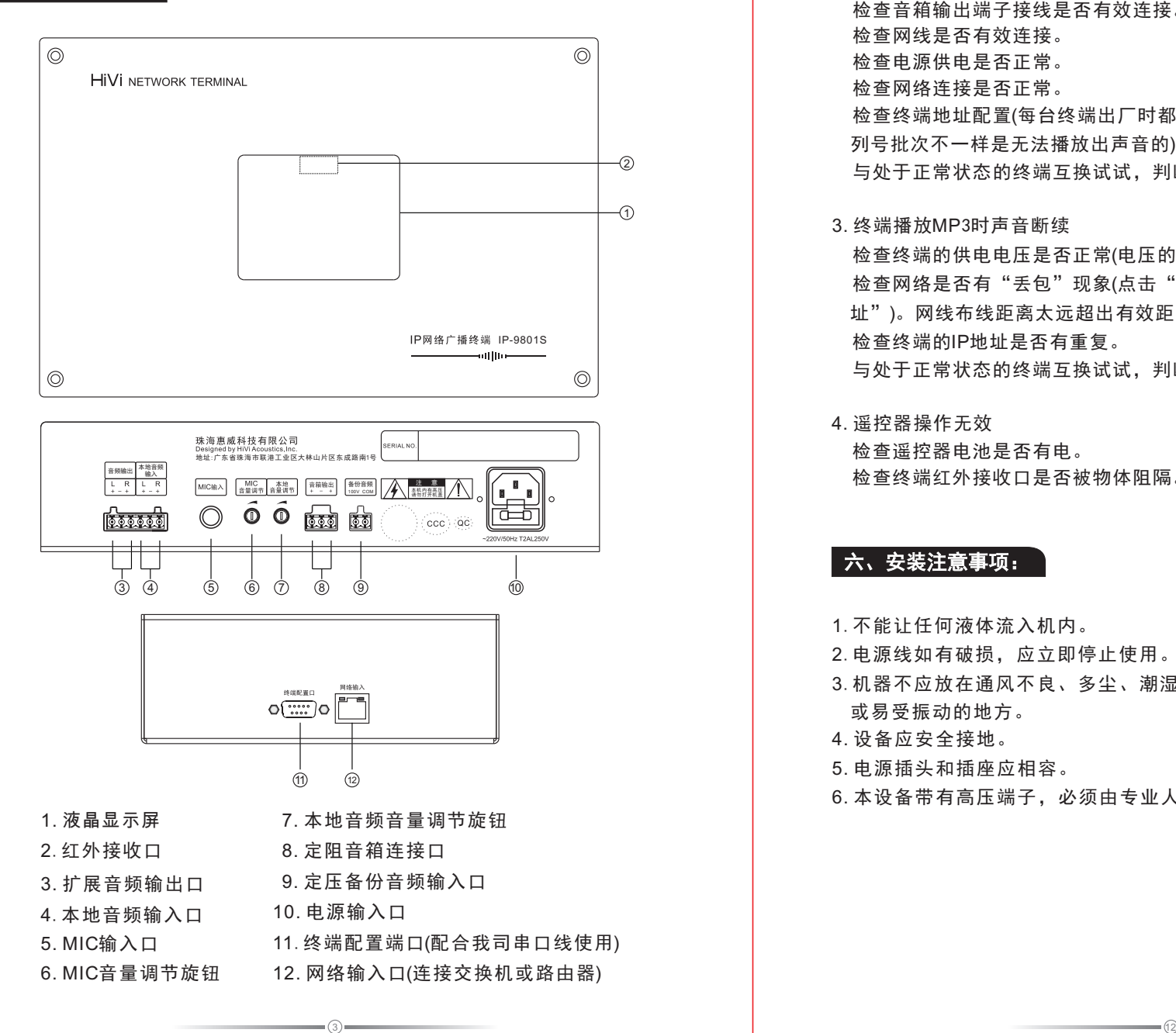

2. 终端播放MP3时没声音 检查音箱输出端子接线是否有效连接。 检查网线是否有效连接。 检查电源供电是否正常。 检查网络连接是否正常。 检查终端地址配置(每台终端出厂时都配置有序列号,如果与服务器验证的序 列号批次不一样是无法播放出声音的)。 与处于正常状态的终端互换试试,判断是不是终端本身的故障。

3. 终端播放MP3时声音断续 检查终端的供电电压是否正常(电压的正常范围为220V±10%)。 检查网络是否有"丢包"现象(点击"开始-运行"。输入"ping+空格+终端IP地 址")。网线布线距离太远超出有效距离(超五类网线有效距离一般为80米内)。 检查终端的IP地址是否有重复。 与处于正常状态的终端互换试试,判断是不是终端本身的故障。

4. 遥控器操作无效 检查遥控器电池是否有电。 检查终端红外接收口是否被物体阻隔。

## 六、安装注意事项:

- 1.不能让任何液体流入机内。
- 2.电源线如有破损,应立即停止使用。
- 3.机器不应放在通风不良、多尘、潮湿、阳光照射、有热源、高温 或易受振动的地方。
- 4. 设备应安全接地。
- 5. 电源插头和插座应相容。
- 6. 本设备带有高压端子,必须由专业人员指导连接并交付使用。

 $\gg$  HiVi

#### 2. 重复播放操作说明

键功能说明:

 在播放时按"A键"对应"A"点为开始位置,按"B键"点终止位置,按 "A-B键"切换打开或者关闭重复播放功能。

重复播放的操作方法:

 当用户对正在播放的音频文件中的某段内容需要重复收听时,在播放到需 要收听内容的开始点时按下"A键",此时系统会在播放进度条上标注A标签, 在播放到需要收听内容的结束点时按"B键",系统会在播放进度条上标注B标 签,然后按"A-B键"打开重复播放功能,那么系统就会在标注A标签与B标签 之间重复播放(如图7.3), 直到用户再次按下 "A-B键"才能停止AB复读状态。

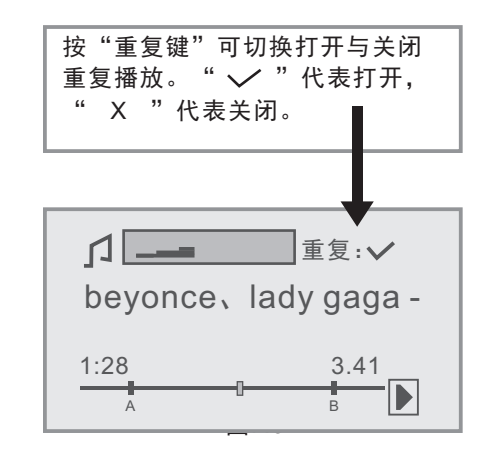

### 五、常见故障与维护:

1. 终端网络连接状态未连通现象 通过服务器"终端状态"查看终端网络连接是否正常。 检查终端IP地址是否正确,通过终端配置线连接查看。 接上终端的网线, 在服务器上"ping"终端的IP地址(点击"开始-运行", 输 入"ping+空格+终端IP地址"), 如不通检查网络, 连通则进行下一步。 检查终端供电,终端额定输入电压为交流220V±10%。 与处于正常状态的终端互换试试,判断是不是终端本身的故障。

## 三、安装调试:

 $(1)$  and the contract of the contract of the contract of the contract of the contract of the contract of the contract of the contract of the contract of the contract of the contract of the contract of the contract of the

1. 专用配置线地址配置

 用配置线将终端的配置接口与电脑的串口连接,打开电脑【所有程序】, 找到【惠威IP网络广播】,然后选择【终端配置程序】,运行软件程序,打开 终端配置对话框。

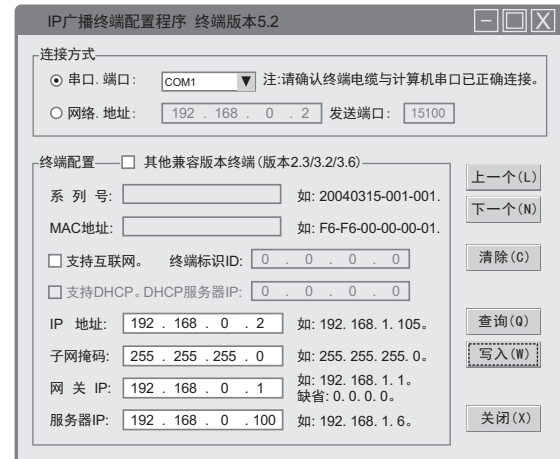

将规划好的IP地址信息填写在对应框内,然后点击"写入"按钮,写入完 成后点"确定"按钮。

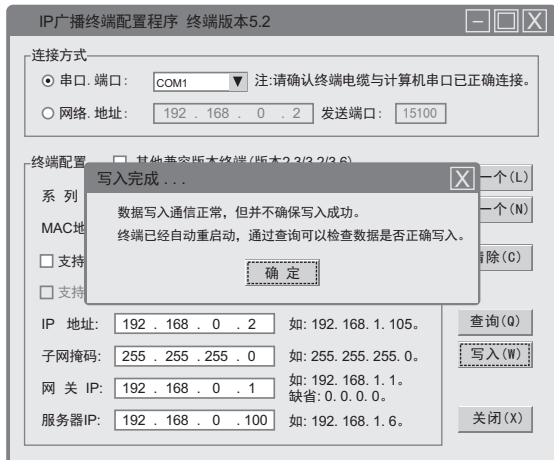

2 HiVi

#### 2. 通过网络进行地址配置

在电脑网卡配置里增加192. 168. 1. XXX地址,然后选择连接方式(网络. 地址), 填写终端出厂IP地址192. 168. 1. 105。(这是第一次配置,如果以后通过网络改 写IP地址需要填写终端现有地址。)

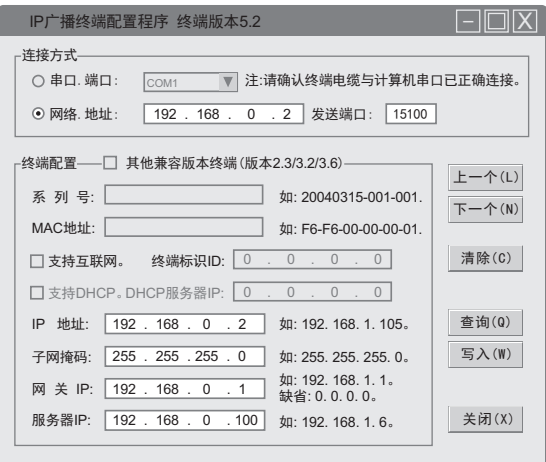

将规划好的IP地址信息填写在对应框内,然后点击"写入"按钮,写入完 成后点"确定"按钮。

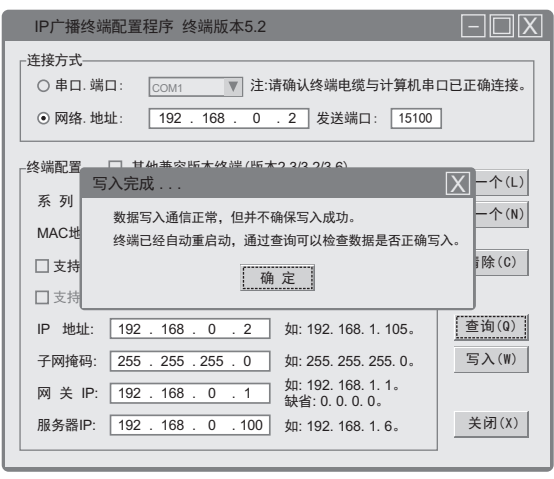

第四步: 进入图6.3界面, 按"OK键", 进行选时操作(图6.4), 选时即选择文 件中的一个时段进行播放。【操作方法:输入时间按"数字键", 退格按" CANCEL键",播放按"OK键",返回按"\*键"。】

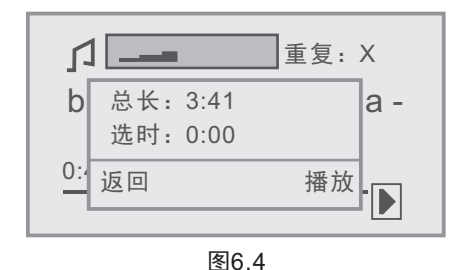

#### 7. 播放控制

5) and the contract of the contract of the contract of the contract of the contract of the contract of the contract of the contract of the contract of the contract of the contract of the contract of the contract of the co

1. 播放控制操作说明

 在播放控制界面下(图7.1)可完成常用的MP3播放操作。例如:播放、暂停、 停止等操作,对应的控制键为: 2/播放、 → /快退、 → /暂停、 → /快进、 → /停止。用户可根据实际情况按相应"数字键"进行控制操作。(注意:此操作需 在文件播放开启的状态下才可进行播放控制操作。)

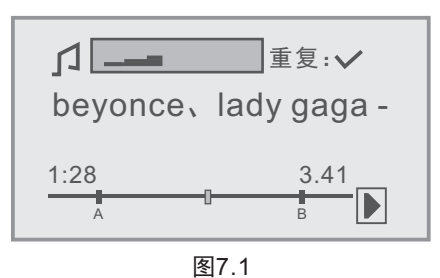

在播放控制界面下(图7.1),按"VOL+键和VOL-键"可调整音量的大小(图 7.2)。

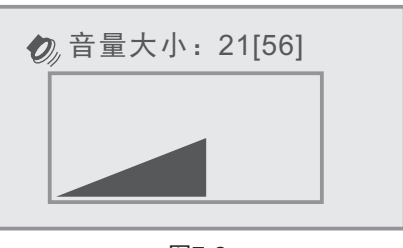

图7.2

**PHiVi** 

#### 终端状态查看:

任意界面按"#键"进入此界面(图5.1)。返回按"CANCEL键"或"\*键"。

#### 6. 节目点播

第一步: 在功能选择界面(图4.1)中按"1键"进入节目点播的根目录界面(图 6.1)。【此图显示的目录或者文件是根据广播服务器"本地媒体库"栏中创 建的目录或者文件,可以创建多个目录和多个文件,以广播服务器数据为 准。】

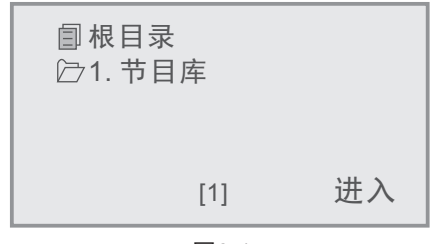

图6.1

第二步:如图6.1,按"OK键"进入音乐库(图6.2),按"VOL+键和VOL-键" 选择需要播放的目录或者文件(屏幕下面的数字表示有多少根目录, 如图6.2 屏幕下面中间显示的[98]数字,表示有98个根目录可供选择)。

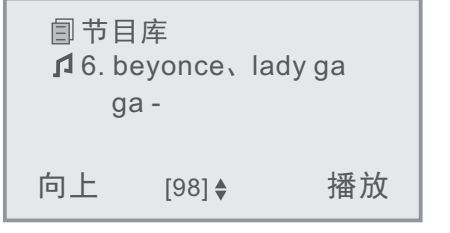

图6.2

第三步: 按"OK键"进行播放文件(图6.3), 返回上一层按"CANCEL键" 或"\*键"。

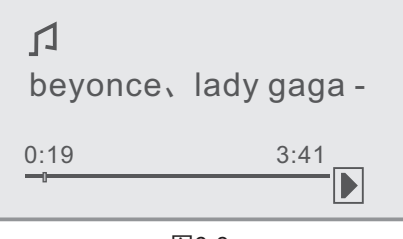

## 四、使用方法:

1. 红外遥控器介绍 红外遥控器的外观如下图所示:

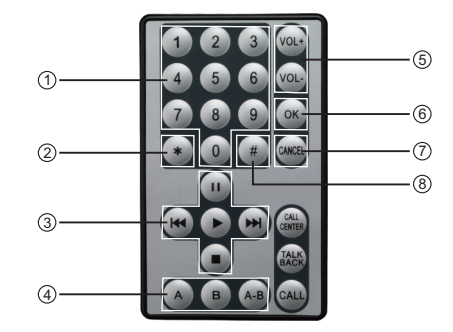

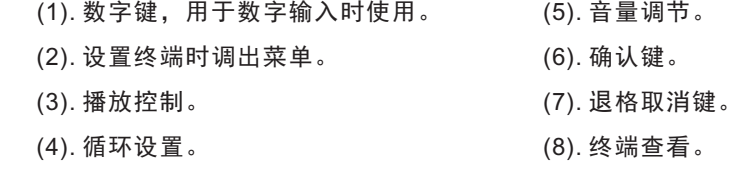

#### 2. 终端配置

9) and the contract of the contract of the contract of the contract of the contract of the contract of the contract of the contract of the contract of the contract of the contract of the contract of the contract of the co

终端配置的步骤:

第一步: 进入欢迎屏界面。

第二步: 按"\*键"再按"确认键"进入到输入配置密码界面(如图2.1)。

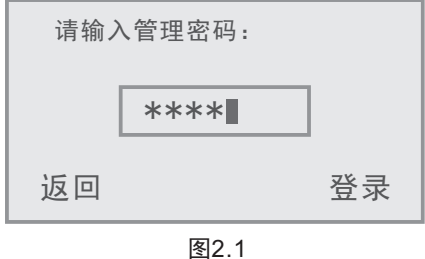

第三步:输入配置密码:638888。"CANCEL键"用于删除输入错误的参 数。按"OK键"确认进入配置界面(如图2.2)。

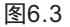

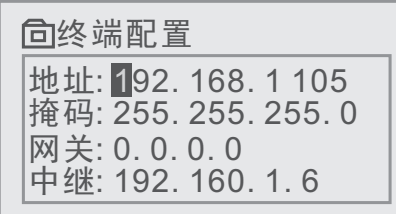

图2.2

第四步: 手动输入各项参数, 阴影部分表示当前选中栏。【操作方法: 光 标移动按"VOL+键和VOL-键"。退格按"CANCEL键",输入值按"数字 键",返回按"\*键"。】

第五步: 配置参数完成后, 按"OK键"写入配置参数。

第六步:写入成功后,会出现终端地址配置成功的提示(如图2.3)。

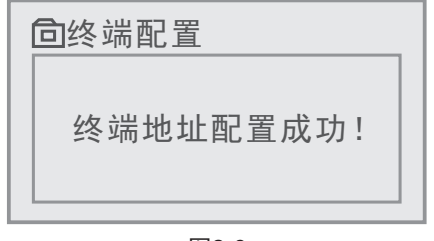

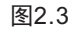

#### 3. 用户登录

第一步: 讲入欢迎屏界面。

第二步:按"数字0-9键"可进入输入用户登录号界面(如图3.1)。

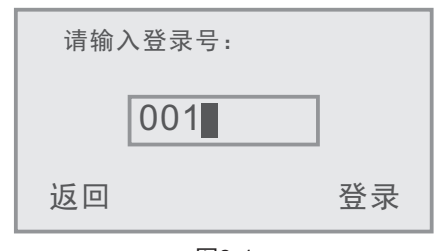

图3.1

 第三步:输入登录号。登录号由纯数字组成,通过广播系统管理员获取用户 登录号。【操作方法: 输入号码按"数字键", 退格按"CANCEL键", 光 标移动按"VOL+键和VOL-键",登录按"OK键",返回按"\*键"。】 第四步:登录失败显示如图3.2界面,登录成功显示如图3.3界面。

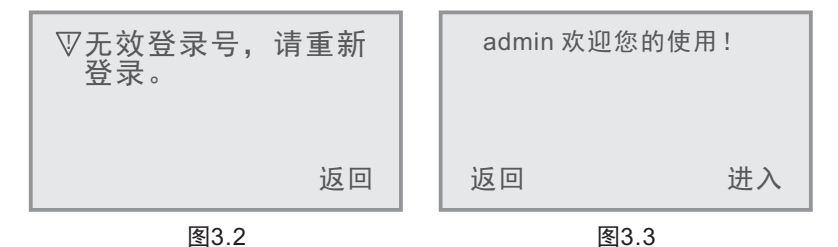

第五步:按"CANCEL键"或"\*键"返回欢迎界面,按"OK键"进入功能 选择界面(如图4.1)。

4. 功能主菜单

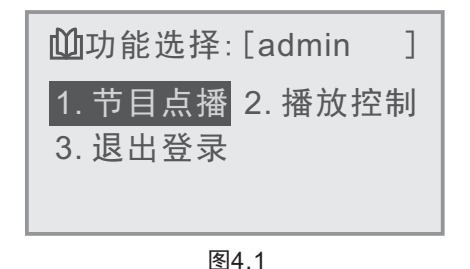

"功能主菜单"有三个选项进行操作:1. 节目点播;2. 播放控制;3. 退出登 录。操作方法: 选项切换按 "VOL+键和VOL-键", 菜单功能选择按 "OK键" 和各功能选项对应的数字键(例如按"2键", 进入播放控制)。返回按"CANCEL 键"。

5. 终端状态查看

7 8

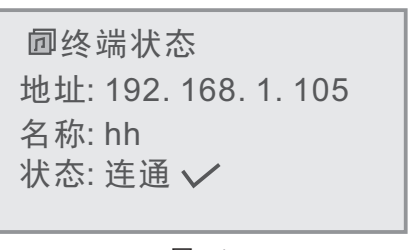

图5.1